# UCJV300/150, CJV300 Plus-Serie Leitfaden ID Cut

Herzlichen Glückwunsch zum Kauf eines Farbtintenstrahldruckers (Drucken & Schneiden) von MIMAKI. UCJV300/150, CJV300 Plus-Serie Im Leitfaden ID Cut ist das ID-Cut-Verfahren mit dem UCJV300/150, CJV300 Plus-Serie und der beiliegenden Software beschrieben. Auch Vorsichtsmaßnahmen und Voreinstellungen sind aufgeführt.

# <span id="page-0-0"></span>**Hinweis**

- Es ist ausdrücklich untersagt, dieses Handbuch oder Teile hiervon ohne unsere ausdrückliche Genehmigung zu kopieren oder anderweitig zu vervielfältigen.
- Bei der Abfassung des vorliegenden Dokuments wurde Wert auf leichte Verständlichkeit gelegt. Sollten Sie dennoch Fragen haben, wenden Sie sich an Ihren Händler oder an unser Büro.
- Die Beschreibungen in diesem Dokument können ohne Vorankündigung im Sinne einer Verbesserung geändert werden.
- Durch Verbesserungen oder Änderungen der Software können Beschreibungen in diesem Dokument teilweise von der tatsächlichen Software abweichen. Wir bitten um Ihr Verständnis.
- Mit Ausnahme dessen, was in den Garantiebedingungen von MIMAKI ENGINEERING CO., LTD. festgehalten ist, haften wir nicht für Ansprüche aus Schäden (einschließlich, aber nicht beschränkt auf entgangene Gewinne, mittelbare, besondere oder andere finanzielle Schäden), die aus dem Gebrauch oder Nichtgebrauch dieses Produkts entstehen. Dies gilt auch, wenn MIMAKI ENGINEERING CO., LTD. im Voraus über diese möglichen Schäden in Kenntnis gesetzt wurde. Beispielsweise haften wir nicht für den Verlust von Medien, die mithilfe dieses Produkts erstellt wurden, oder indirekte Schäden, die durch mit diesen Medien erstellte Produkte entstehen.
- Sie können die aktuelle Ausgabe der Bedienungsanleitung auch von unserer Website herunterladen.

FineCut, RasterLink und CuttingLink sind Handelsmarken oder eingetragene Marken von MIMAKI ENGINEERING CO., LTD. in Japan und anderen Staaten.

Adobe, Illustrator sind Handelsmarken oder eingetragene Marken von Adobe Systems Incorporated in den USA und anderen Staaten.

CorelDRAW ist eine Handelsmarke oder eine eingetragene Marke von Corel Corporation in Canada, den USA und anderen Staaten.

Microsoft und Windows sind Handelsmarken oder eingetragene Marken von Microsoft Corporation in den USA und anderen Staaten.

Apple und Macintosh sind Handelsmarken oder eingetragene Marken von Apple Inc. in den USA und anderen Staaten. Alle weiteren im vorliegenden Dokument aufgeführten Produktbezeichnungen sind die Handelsmarken oder eingetragenen Marken der jeweiligen Unternehmen in Japan und anderen Staaten.

Unbefugte Vervielfältigung dieses Dokument, auch in Teilen, ist streng verboten.

Copyright © 2020 MIMAKI ENGINEERING Co., Ltd.

# **INHALT**

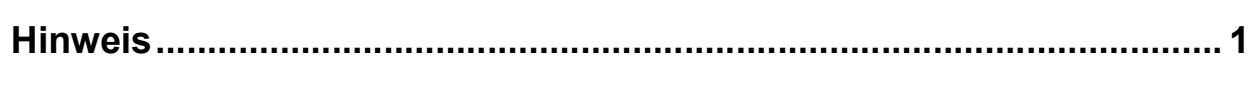

and the control of the control of the control of the control of the control of

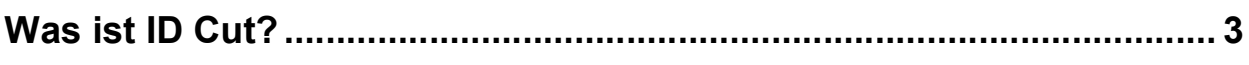

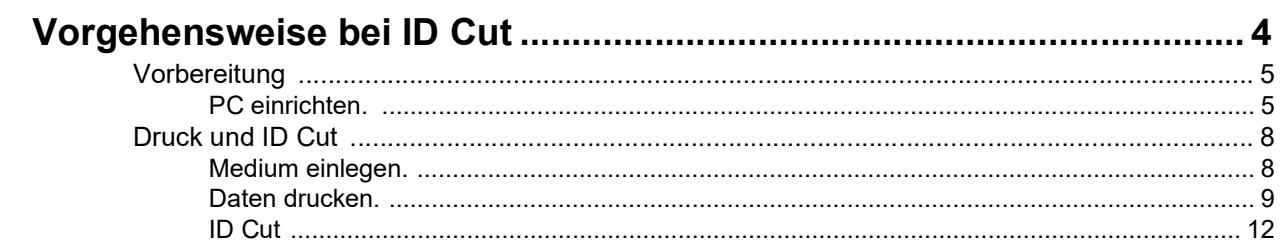

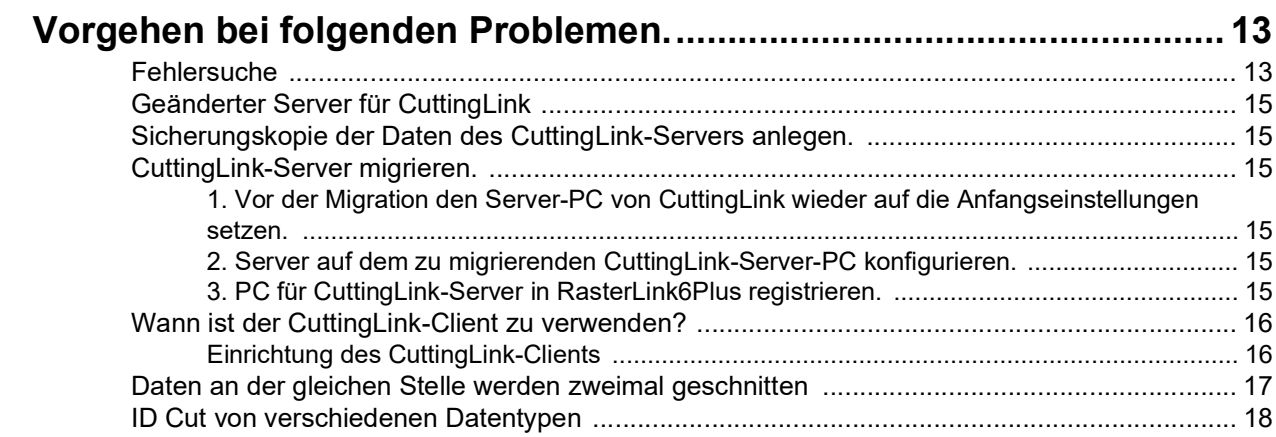

# <span id="page-2-0"></span>**Was ist ID Cut?**

Mit dieser Funktion kann allein durch Erkennung der in der ID enthaltenen Daten entsprechend den ID-Informationen automatisch geschnitten werden. Nach dem Drucken ist keine Ausgabe der Schnittdaten mehr notwendig. (Normalerweise erfolgt die Ausgabe von Druck- und Schnittdaten separat.)

• Funktionsdiagramm ID Cut

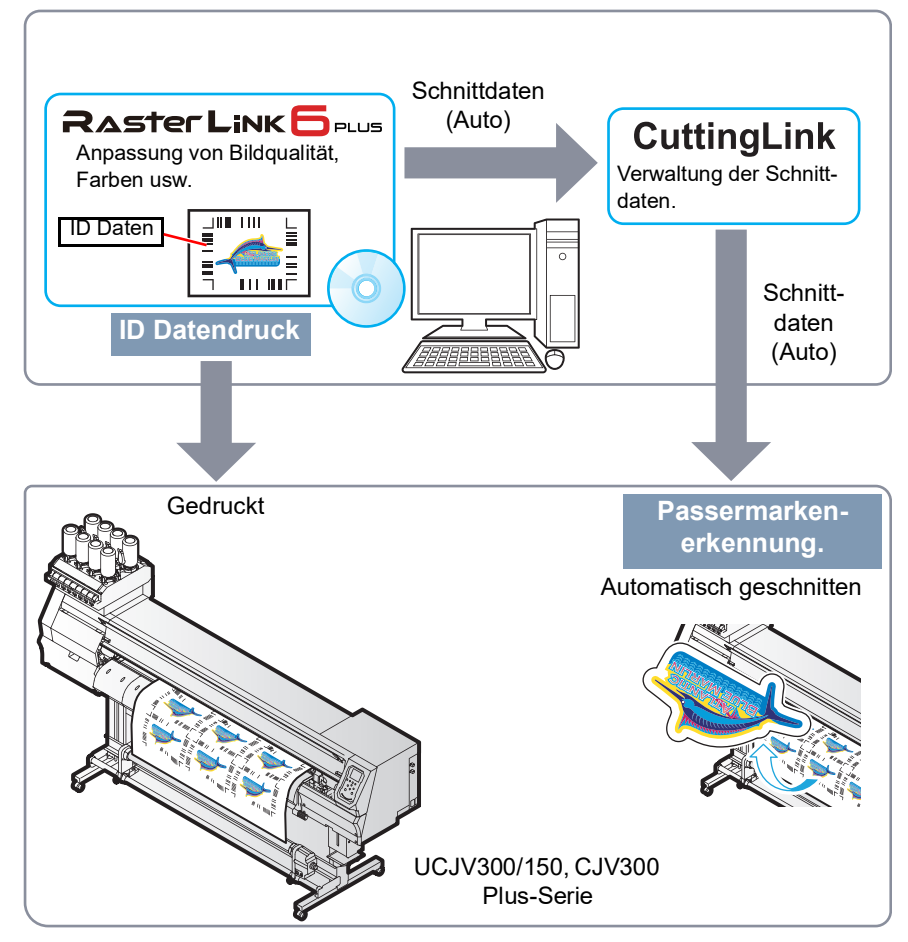

• Systemkonfiguration

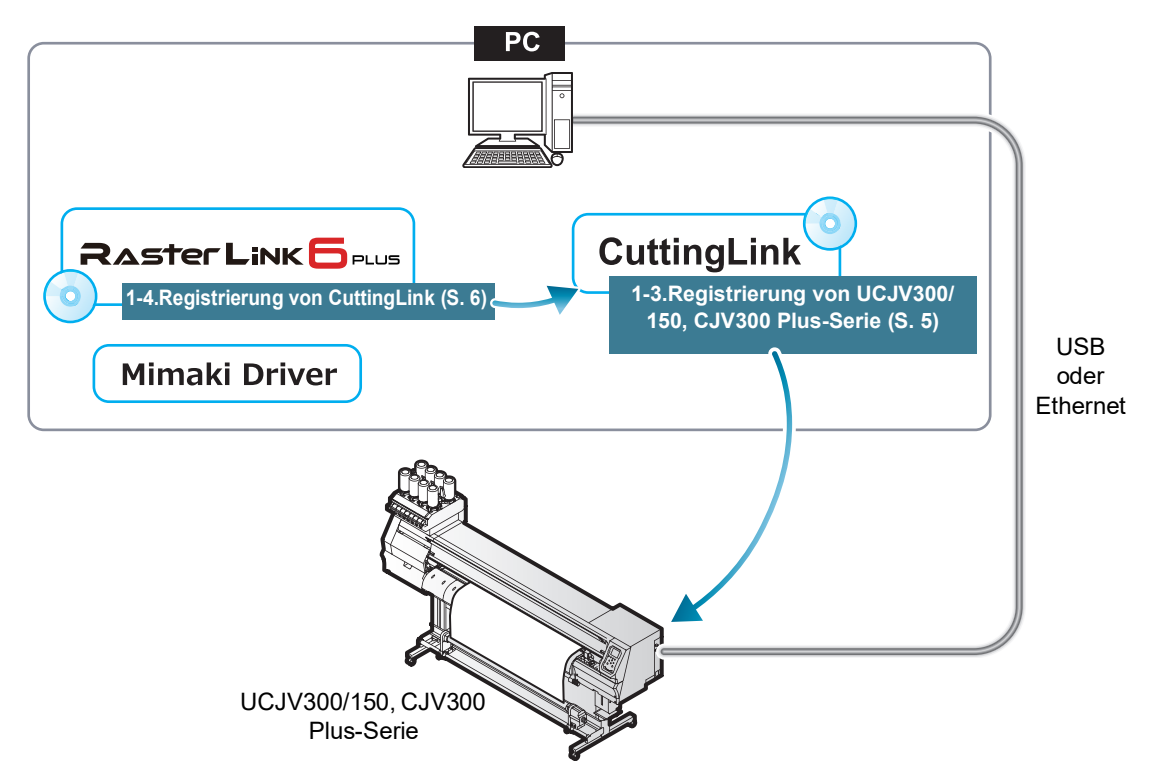

# <span id="page-3-0"></span>**Vorgehensweise bei ID Cut**

#### **1. Liste der [Software/Treiber](#page-4-3) (S.5)**

- 1. [PC und UCJV300/150, CJV300 Plus-Serie über USB oder](#page-4-4) Ethernet verbinden[.](#page-4-4) [\(S.5\)](#page-4-4)
- 2. CuttingLink [installieren.](#page-4-5) (S.5)
- 3. [UCJV300/150,](#page-4-2) CJV300 Plus-Serie bei CuttingLink anmelden. (S.5)
- 4. CuttingLink bei [RasterLink6Plus](#page-5-0) registrieren. (S.6)

### **2. [Medium einlegen. \(S.8\)](#page-7-1)**

- 1. Medium in den [UCJV300/150,](#page-7-2) CJV300 Plus-Serie einlegen. (S.8)
- 2. Überprüfen, ob der Rand des Mediums ausreichend breit ist. ([S.](#page-7-3) 8)

#### **3. [Daten drucken. \(S.9\)](#page-8-0)**

- 1. [RasterLink6Plus](#page-8-1) starten. (S.9)
- 2. [Beispieldatei](#page-8-2) einlesen. (S.9)
- 3. [Passermarken und ID-Daten hinzufügen.](#page-8-3) (S.9)
- 4. [\[RIP & Druck\] oder \[Sofortdruck\] auswählen.](#page-9-0) (S.10)
- 5. Auf [Start] [klicken.](#page-9-1) (S.10)
- 6. Die Daten mit ID werden [gedruckt.](#page-10-0) (S.11)

#### **4. [ID Cut \(S.12\)](#page-11-0)**

- 1. [Passermarkenerkennung](#page-11-1) (S.12)
- 2. Die [Schnittdaten](#page-11-2) werden automatisch empfangen und geschnitten. (S.12)

### <span id="page-4-0"></span>**Vorbereitung**

Vor Druck bzw. ID Cut müssen UCJV300/150, CJV300 Plus-Serie und Software/Treiber vorbereitet werden. Falls die Vorbereitungen bereits abgeschlossen sind, mit "[Drucken](#page-7-0) und ID Cut" (S.8) fortfahren.

#### <span id="page-4-3"></span>• Liste der Software/Treiber

Für ID Cut werden folgende Softwareanwendungen benötigt. Alle Softwareanwendungen sind von MIMAKI ENGINEERING CO., LTD erhältlich.

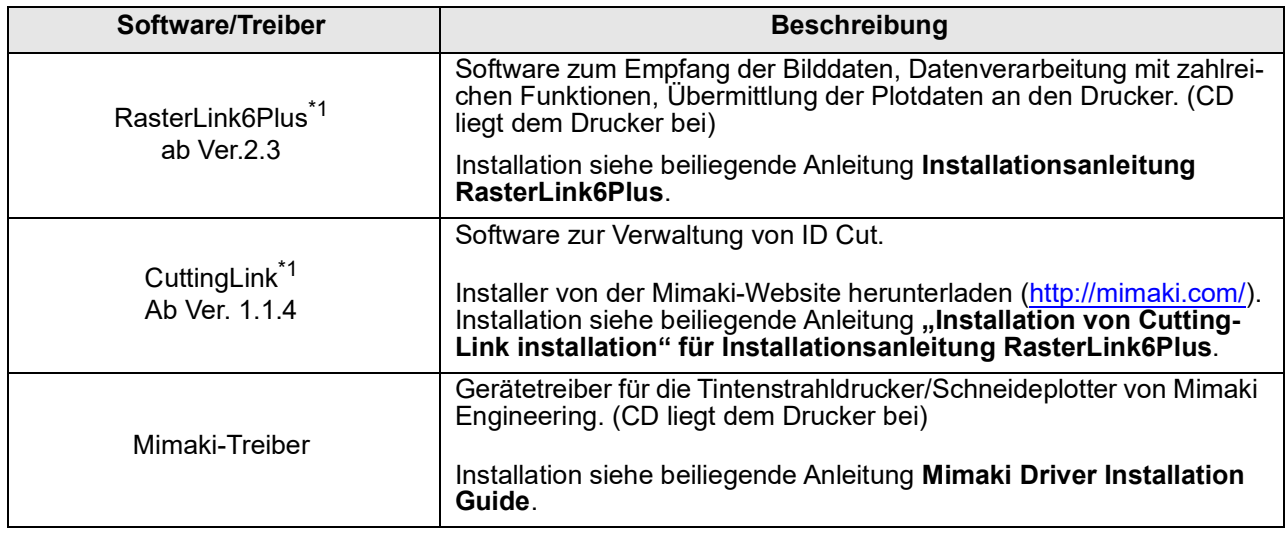

<span id="page-4-6"></span>\*1.[Bei Verwendung einer früheren als der vorgegebenen Version die Upgrade-Version des Installers von](http://mimaki.com/) [der Mimaki-Website herunterladen \(h](http://mimaki.com/)ttp://mimaki.com/).

# <span id="page-4-4"></span><span id="page-4-1"></span>**PC einrichten.**

- 1. PC und UCJV300/150, CJV300 Plus-Serie über USB oder Ethernet verbinden.
- 2. Software/Treiber installieren.
	- (1) Mimaki-Treiber installieren.
	- (2) RasterLink6Plus installieren.
	- (3) CuttingLink installieren.
- <span id="page-4-7"></span><span id="page-4-5"></span><span id="page-4-2"></span>3. UCJV300/150, CJV300 Plus-Serie bei CuttingLink anmelden.
	- (1) CuttingLink über das Startmenü oder durch einen Doppelklick auf das Desktopsymbol aufrufen .

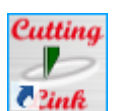

<span id="page-4-8"></span>• Der Bildschirm [Anfangseinstellungen] wird angezeigt.

<span id="page-5-2"></span>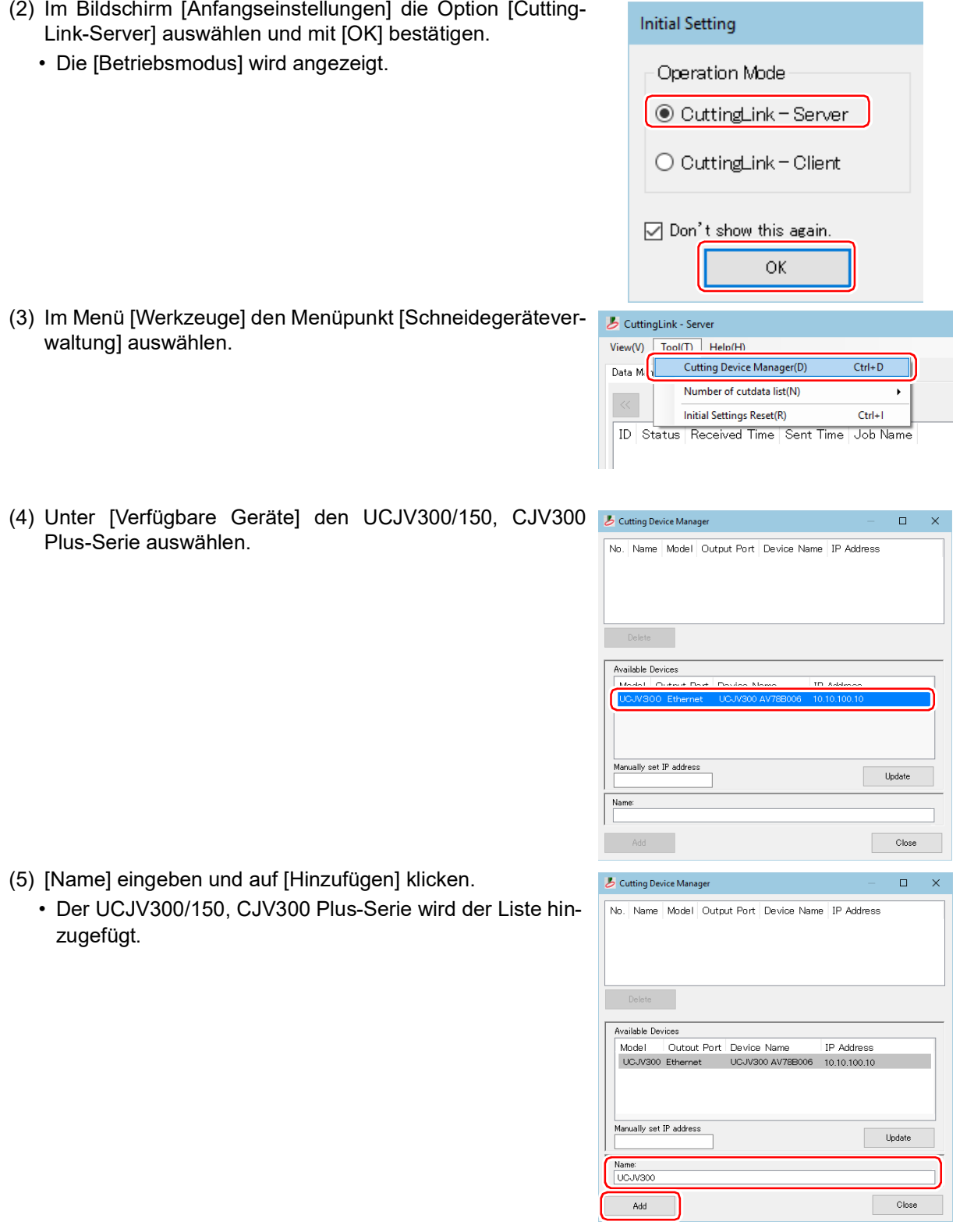

<span id="page-5-3"></span>(6) Auf [Schließen] klicken.

 $\sum_{i=1}^{n}$ 

• CuttingLink wird beim Hochfahren des PC automatisch gestartet.

- <span id="page-5-1"></span><span id="page-5-0"></span>4. CuttingLink bei RasterLink6Plus registrieren.
	- Darauf achten, dass CuttingLink läuft.
	- (1) RasterLink6Plus starten.
- (2) In RasterLink6Plus unter [Umgebungen] auf [Option...] klicken.
- (3) Im Menü [Optionen] die Registerkarte [Kommunikation] anklicken.

- (4) [Einstellung von ID Cut: Unter [Verbindungseinstellung] auf [Einrichten] klicken.
	- Das Menü [Anschlusseinstellungen] wird angezeigt.

- (5) Im Menü [Anschlusseinstellungen] die Option [Mein Computer] auswählen und mit [OK] bestätigen.
	- Das Menü [Anschlusseinstellungen] wird geschlossen.
	- Im Menü [Optionen] wird unter [Verbindungseinstellung] "PC-Bezeichnung (IP-Adresse)" angezeigt.
- (6) Im Menü [Optionen] auf [OK] klicken.
	- Die Verbindung zu CuttingLink wird hergestellt.

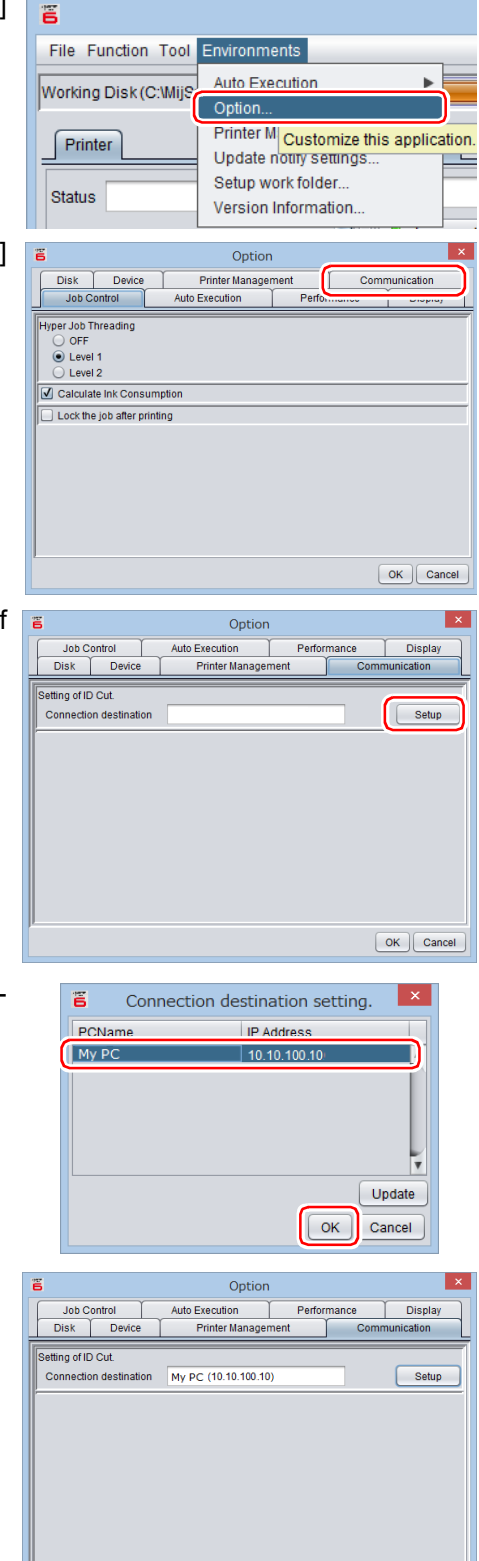

COK Cancel

### <span id="page-7-0"></span>**Drucken und ID Cut**

Nachfolgend wird die Verwendung und der Ausdruck der Beispieldaten der beiliegenden Anleitungs-CD beschrieben.

Wenn keine Beispieldaten vorhanden sind, Daten mit Illustrationen und Schnittlinien individuell erstellen.

• Darauf achten, dass **[S.5 "Vorbereitung"](#page-4-0)** und anschließend Druck & Schnitt markiert sind. **Wichtig!** 

### <span id="page-7-1"></span>**Medium einlegen.**

Nähere Informationen siehe Betriebsanleitung für UCJV300/150, CJV300 Plus-Serie.

Die Druckränder des Mediums auf die nachfolgend angegebenen Werte einstellen. Wird das Medium vor dem Schnitt um 90, 180 oder 270 Grad gedreht, Medienränder wie folgt einstellen: Bei Verwendung der Funktion "Abschneiden" (zum automatischen Schneiden verschiedener Arten von Passermarken-Daten) die Einstellung für die Druckrichtung auf 0 Grad oder 180 Grad setzen. Bei einem anderen Winkel als 0 Grad oder 180 Grad kann die Funktion "Abschneiden" nicht verwendet werden.

- Vorderkante:mind. 110 mm
- Linker und rechter Rand:mind. 15 mm
- Hinterkante:mind. 110 mm

mind. 210 mm (bei Kopieren der Daten mit RasterLink6Plus).

- <span id="page-7-2"></span>1. Medium in den UCJV300/150, CJV300 Plus-Serie einlegen.
- <span id="page-7-3"></span>2. Darauf achten, dass der Ursprung auf mindestens 110 mm von der Vorderkante und mindestens 15 mm vom rechten Rand des Druckmediums entfernt gesetzt ist.
	- Darauf achten, dass die Breite des Mediums gleich oder größer ist als [Gesamte Bildbreite (einschl. Passermarke) + 15 mm rechts + 15 mm links].
	- Ist einer der Ränder vorn/links/rechts zu schmal, wird möglicherweise der Rand des Druckmediums als Passermarke erkannt und die Passermarkenerkennung beginnt früher.
	- (1) Im Modus LOCAL die Pfeiltaste betätigen. Den Lichtpunkt des LED-Zeigers auf eine Stelle fahren, die mindestens 110 mm von der Vorderkante und mindestens 15 mm vom rechten Rand des Druckmediums entfernt ist.
	- (2) Mit [ENTER] bestätigen.
		- Der Ursprung wurde geändert.
- 3. Darauf achten, dass die Position für das Druckende auf 110 bzw. 210 mm (bei Kopieren der Daten mit RasterLink6Plus) vom Ende des Mediums aus gesetzt ist.
	- Darauf achten, dass die Medienlänge gleich oder größer als [Gesamte Bildlänge (einschl. Passermarke) + 110 mm + 110 mm bzw. 210 mm (bei Kopieren der Daten mit RasterLink6Plus)] gesetzt ist.

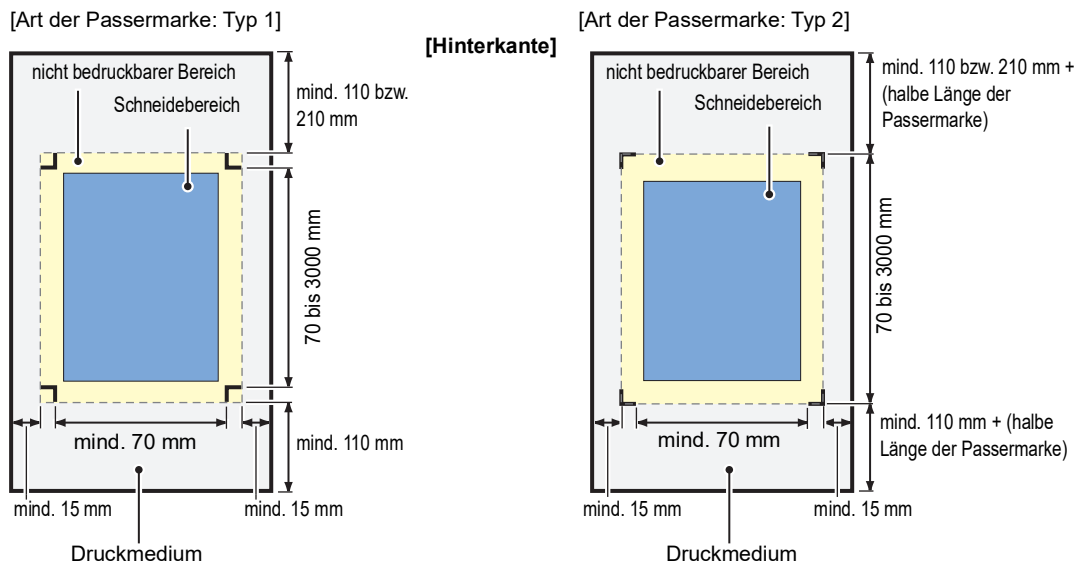

**[Vorderkante]**

- <span id="page-8-4"></span><span id="page-8-1"></span><span id="page-8-0"></span>1. RasterLink6Plus starten.
- 2. CD mit der Anleitung in den Rechner einlegen.
	- Wenn keine Beispieldatei vorhanden ist, wie nachfolgend beschriebenen eine Beispieldatei erstellen und mit Schritt 3 fortfahren.
		- (1) "Illustrationsdaten" und "Schnittliniendaten" erstellen.
		- (2) "Illustrationsdaten" auf der Druckebene ([Druck] auf: EIN) und die "Schnittliniendaten" auf der Schneideebene ([Druck] auf: AUS) platzieren.
- 3. Auf [Datei] [Öffnen] klicken.
	- Das Menü [Dateinamen zum Öffnen wählen] wird angezeigt.
- <span id="page-8-2"></span>4. Beispieldatei einlesen.
	- Wenn keine Beispieldatei vorhanden ist, die in Schritt 2 erstellten Daten verwenden.
	- (1) Im Menü [Dateinamen zum Öffnen wählen] die folgenden Dateien auswählen und auf [Öffnen] klicken. Für Windows: "CD-Laufwerk:\DE\Deutsch\
		- ID Cut\_Sample data\sample\_mimaki.eps" Für Macintosh: "CD-Laufwerk:\Mac\_Deutsch\
			- ID Cut\_sample data\sample\_mimaki.eps"
	- (2) Die Beispieldaten werden geladen.
		- Die Beispieldaten werden mit RasterLinkTools erstellt. Einzelheiten zur Erstellung von Druck- und Schnittdaten siehe Referenzhandbuch für RasterLink 6Plus "RasterLinkTools".

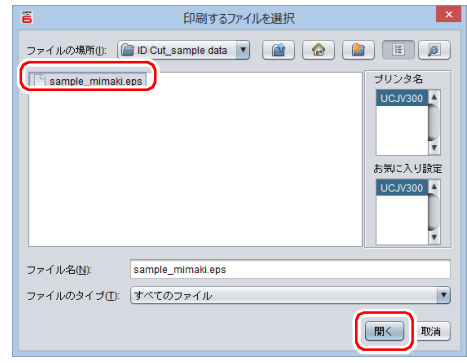

5. Ausgelesene Daten markieren und auf das Symbol [Druck allgemein] in der Liste der Funktionssymbole an der rechten Bildschirmseite klicken.

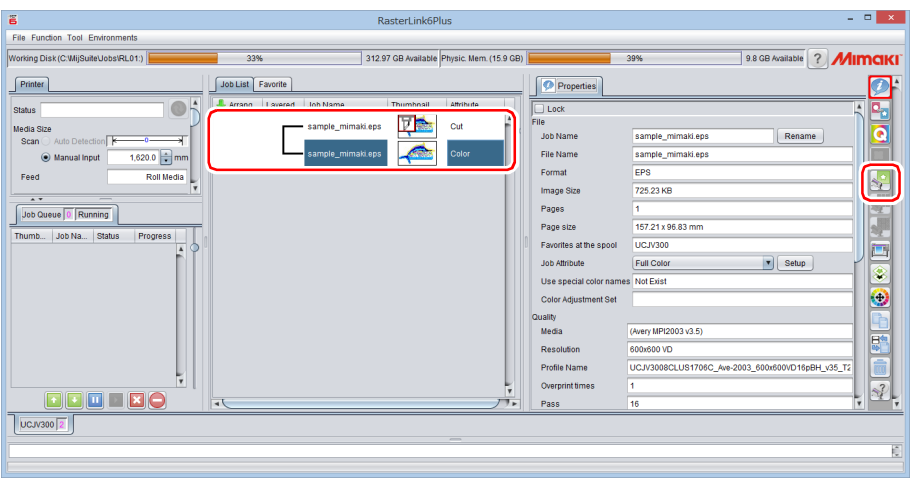

<span id="page-8-3"></span>6. Passermarken und ID-Daten hinzufügen.

Nachfolgend sind die Voraussetzungen für ID Cut aufgeführt.

- Art der Passermarke: [Typ 1  $\left[\begin{array}{c} 1 \\ 1 \end{array}\right]$  oder [Typ 2  $\left[\begin{array}{c} 1 \\ 1 \end{array}\right]$ ]
- Größe der Daten: >70 mm in Länge und Breite
- (1) Anzahl der Exemplare eingeben.
- (2) Art der Passermarke auswählen.

#### (3) [ID Cut] markieren.

• Passermarken und ID-Daten werden zu den Druckdaten hinzugefügt.

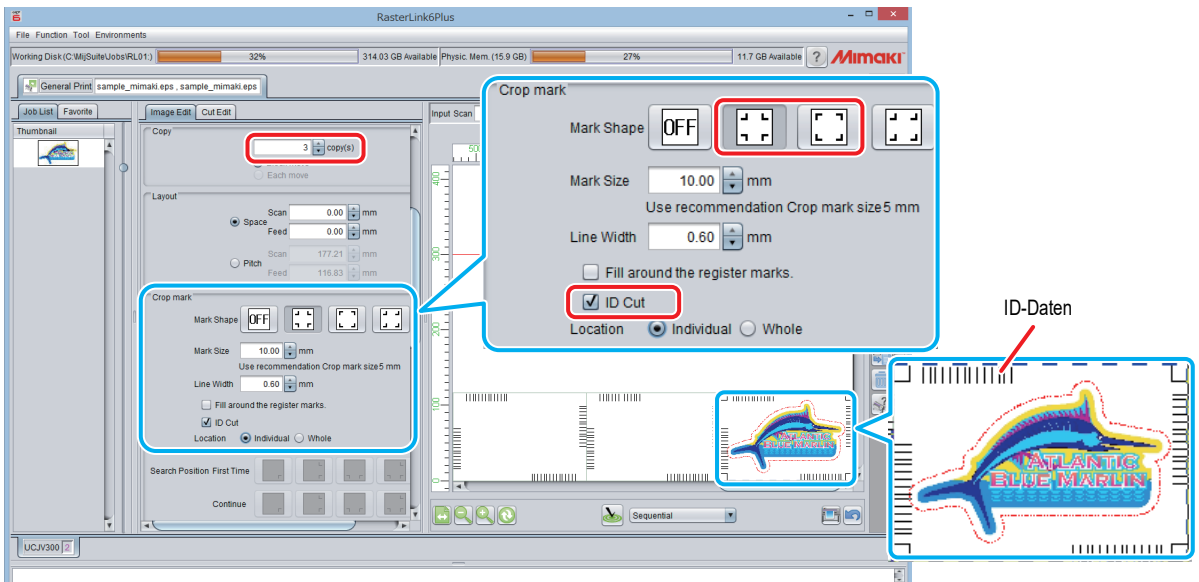

- 7. In der Liste der Funktionssymbole an der rechten Bildschirmseite das Symbol "Ausführen" $\boxed{\Box}$  anklicken.
- <span id="page-9-0"></span>8. [RIP & Druck] oder [Sofortdruck] auswählen.
- <span id="page-9-1"></span>9. Auf [Start] klicken.

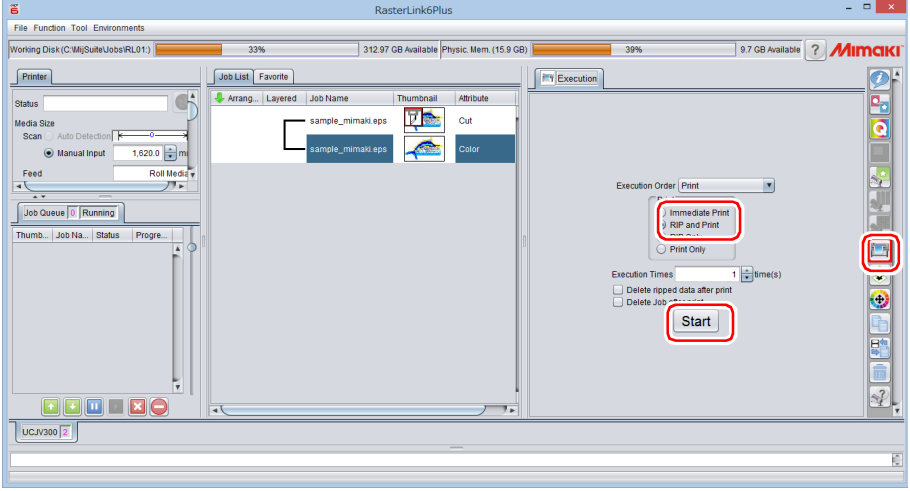

<span id="page-10-0"></span>10. Die Daten mit ID werden gedruckt.

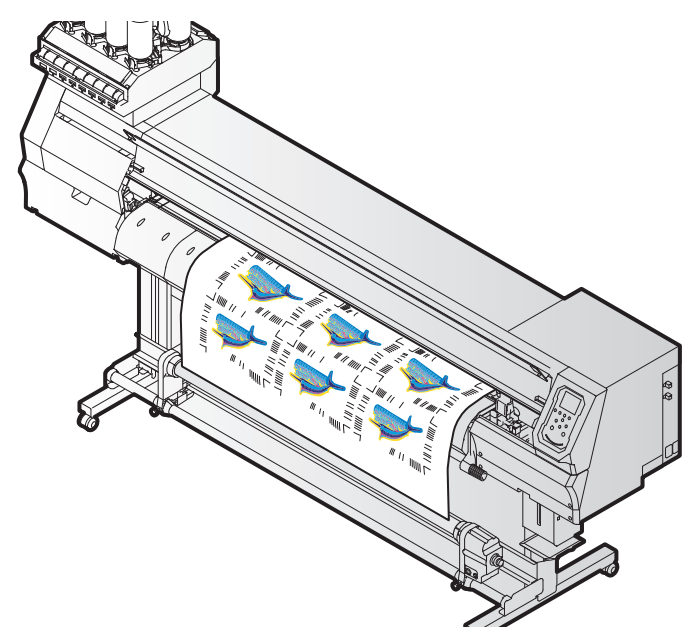

- <span id="page-11-1"></span><span id="page-11-0"></span>1. Passermarkenerkennung
	- (1) Im Modus LOCAL zweimal die Taste [SEL] drücken.
	- (2) Über [▲] [▼] [MARK DETECTION] auswählen und mit [ENTER] bestätigen. • Gerät wechselt in den Markenerkennungsmodus.
	- (3) Den Lichtpunkt des LED-Zeigers mit den Tasten [A] [V] [4] [D] zur Mitte der Passermarke fahren.

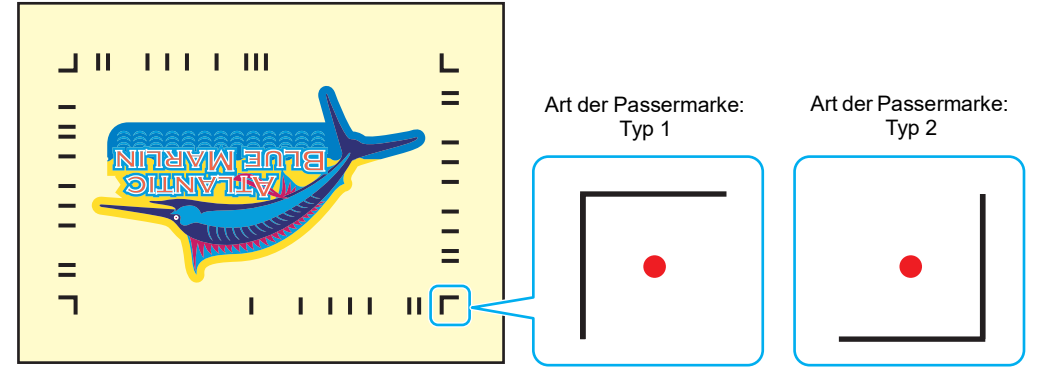

(4) Mit [ENTER] bestätigen.

- Die Passermarke wird erkannt.
- Der Drucker befindet sich im Modus REMOTE.
- <span id="page-11-2"></span>2. Die Schnittdaten werden automatisch empfangen und geschnitten.

# <span id="page-12-0"></span>**Vorgehen bei folgenden Problemen:**

<span id="page-12-1"></span>**Fehlersuche Das Kontrollkästchen [ID Cut] ist in RasterLink6Plus deaktiviert.** Beträgt die Datengröße des Auftrags mindestens 70 mm? Datengröße auf mindestens 70 mm einstellen. Ist als Art der Passermarke [Typ 1] bzw. [Typ 2] ausgewählt? Als Art der Passermarke [Typ 1] bzw. [Typ 2] auswählen. Kundendienst anrufen. **Im Mitteilungsfeld von RasterLink6Plus erscheint die Fehlermeldung "ID Cut ID kann nicht ausgegeben werden, Druckvorgang abgebrochen" und es kann nicht gedruckt werden.** Besteht eine Ethernetverbindung zum CuttingLink-Server-PC? Wenn CuttingLink und RasterLink6Plus auf dem gleichen Rechner installiert sind, weiter mit "Ja". Verbindung zum Ethernet herstellen. ( $CP$ S.6 "CuttingLink bei RasterLink6Plus [registrieren."\)](#page-5-1) Wird Cutting Link mit Cutting Link gestartet?  $\|\mathbf{N}$ ein  $\|\mathbf{C}$ utting Link mit Cutting Link starten. Ist der CuttingLink-Server-PC korrekt bei RasterLink6Plus registriert? Folgende Punkte überprüfen: Wird in RasterLink6Plus unter [Umgebungen] – [Option ...] – Registerkarte [Communication] "Einstellung von ID Cut" -"Verbindungseinstellung" die Bezeichnung des Servers von CuttingLink angezeigt? Bezeichnung des Server-PCs für CuttingLink erneut registrieren. ( $CP$ S.6 "CuttingLink bei RasterLink6Plus [registrieren."\)](#page-5-1) Mit dem registrierten Server-PC für CuttingLink verbunden? Dies kann wie folgt überprüft werden: (1) In RasterLink6Plus unter [Umgebungen] – [Option ...] – Registerkarte  $[Kommunikation] - .$ Einstellung von ID Cut" – "Verbindungseinstellung" auf [Einstellung] klicken. (2) Im Menü [Anschlusseinstellung] auf [Aktualisieren] klicken. (3) Wird die Bezeichnung des registrierten Server-PCs für CuttingLink angezeigt? Bezeichnung des Server-PCs für CuttingLink erneut registrieren. • Nach einer Änderung der Adresse des CuttingLink-Server PCs ist eine erneute Registrierung erforderlich. ( $CP$ S.6 "CuttingLink bei RasterLink6Plus [registrieren."\)](#page-5-1) Kundendienst anrufen. **Nein Ja Nein Ja Nein Ja Nein Ja Nein Ja Nein Ja**

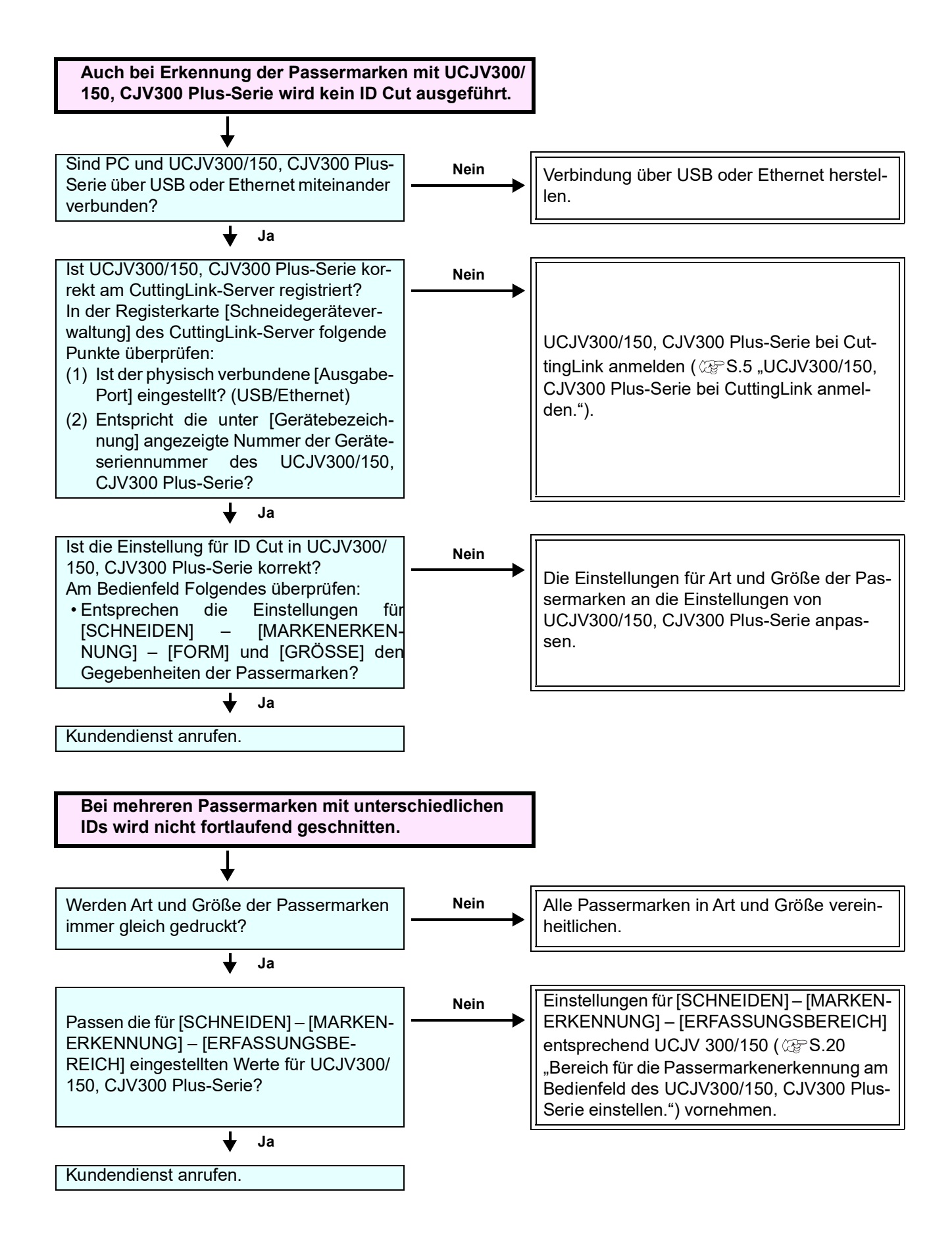

# <span id="page-14-0"></span>**Server für CuttingLink geändert.**

CuttingLink bei RasterLink6Plus erneut registrieren. ( $\textcircled{3}$ [S.6 "CuttingLink bei RasterLink6Plus registrieren."\)](#page-5-1)

# <span id="page-14-1"></span>**Sicherungskopie der Daten des CuttingLink-Servers anlegen.**

Für folgende Verzeichnisse Sicherungskopien erstellen: C:\MimakiTools\CuttingLink\DT

# <span id="page-14-2"></span>**CuttingLink-Server migrieren.**

### <span id="page-14-3"></span>**1. Vor der Migration den Server-PC von CuttingLink wieder auf die Anfangseinstellungen setzen.**

- 1. Sicherungskopie der CuttingLink-Serverdaten anfertigen. ( $CP$ [S.15 "Sicherungskopie der Daten des CuttingLink-Servers anlegen."](#page-14-1))
- 2. Im Menü [Werkzeuge] auf [Anfangseinstellungen wiederherstellen] klicken und mit [OK] bestätigen.

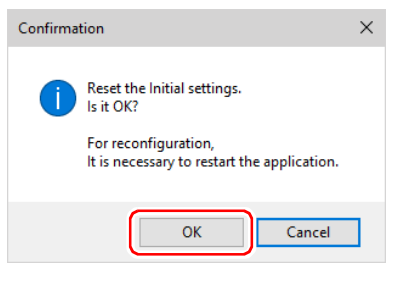

3. CuttingLink schließen.

### <span id="page-14-4"></span>**2. Server auf dem zu migrierenden CuttingLink-Server-PC konfigurieren.**

- 1. CuttingLink installieren und starten. • Beim Neustart des PC nach der Installation wird CuttingLink automatisch gestartet.
- 2. Im Bildschirm [Anfangseinstellungen] die Option [CuttingLink-Server] auswählen und mit [OK] bestätigen.

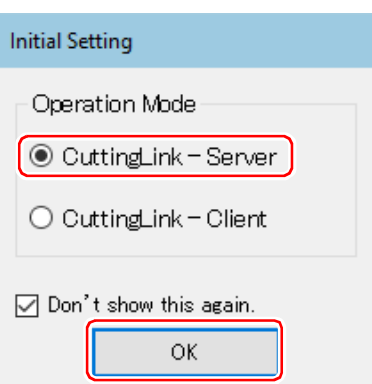

- 3. CuttingLink schließen.
- 4. Die vor der Migration auf dem PC sicherheitskopierten Daten in folgende Verzeichnisse kopieren:
	- C:\MimakiTools\CuttingLink\DT
- 5. CuttingLink starten.
- 6. UCJV300/150, CJV300 Plus-Serie registrieren. ( $\textcircled{c}\mathbb{F}$ [S.5 "UCJV300/150, CJV300 Plus-Serie bei CuttingLink anmelden."](#page-4-7)[\(3\)](#page-5-2) bis [\(6\)](#page-5-3))

# <span id="page-14-5"></span>**3. Server-PC für CuttingLink auf RasterLink6Plus registrieren.**

**CP[S.6 "CuttingLink bei RasterLink6Plus registrieren."](#page-5-1)** 

# <span id="page-15-0"></span>**Wann ist der CuttingLink-Client zu verwenden?**

Am CuttingLink-Server können bis zu fünf Plotter registriert werden. Zum Anschluss von mehr als sechs Plottern einen Schneide-Client wie in der nachfolgenden Abbildung beschrieben verwenden.

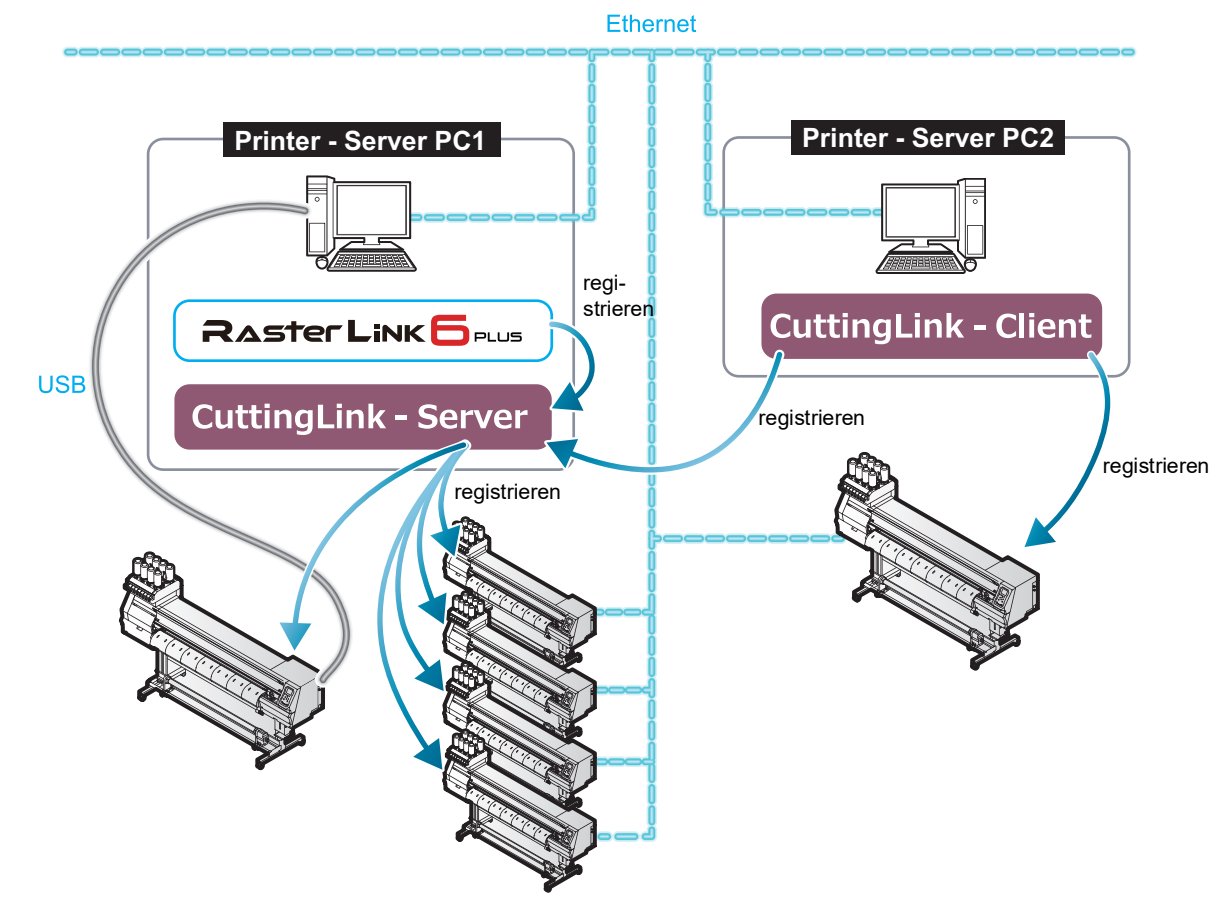

### <span id="page-15-1"></span>**Einrichtung des CuttingLink-Clients**

- 1. CuttingLink auf dem PC installieren, an dem die Geräte UCJV300/150, CJV300 Plus-Serie 1 bis 5 angeschlossen sind, und Verbindung mit dem CuttingLink-Server herstellen. (ab  $\textcircled{x}$  S.5 . Cutting Link installieren. ")
- 2. Auf dem PC, an dem der sechste UCJV300/150, CJV300 Plus-Serie angeschlossen ist, CuttingLink installieren und für CuttingLink-Client einrichten.
	- (1) Auf dem PC, an dem der Plotter angeschlossen ist, CuttingLink installieren und starten.
	- (2) Im Bildschirm [Anfangseinstellungen] die Option [CuttingLink-Client] auswählen und mit [OK] bestätigen.

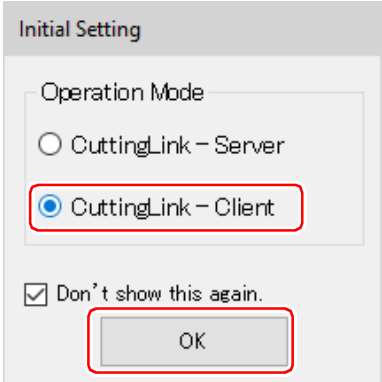

- (3) In der Liste [Anschlusseinstellungen] den CuttingLink-Server für den Anschluss auswählen und mit [OK] bestätigen.
	- Darauf achten, dass der CuttingLink-Server mit dem CuttingLink-Server-PC läuft.
	- Wenn das Menü [Anschlusseinstellungen] nicht angezeigt wird, im Menü [Werkzeuge] die Option [Anschlusseinstellungen] auswählen.
	- Wenn der PC nicht angezeigt wird, auf [Aktualisieren] klicken.

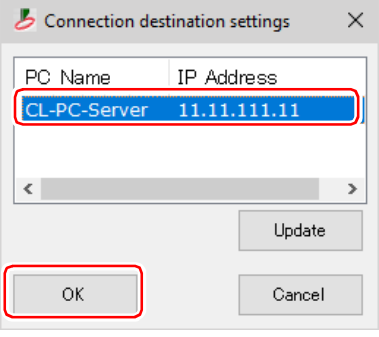

### <span id="page-16-0"></span>**Daten an der gleichen Stelle werden zweimal geschnitten**

Wenn in Adobe Illustrator 9 oder einer späteren Version der Transparenz-Effekt aktiviert ist, werden bei Druck & Schnitt in RasterLink6Plus die Schnittdaten möglicherweise zweimal geschnitten. In einem solchen Fall die Einstellungen mit Adobe Illustrator wie folgt ändern:

(1) "Druckdaten" und "Schnittdaten" trennen und die Ebene der "Schnittdaten" nach oben verschieben.

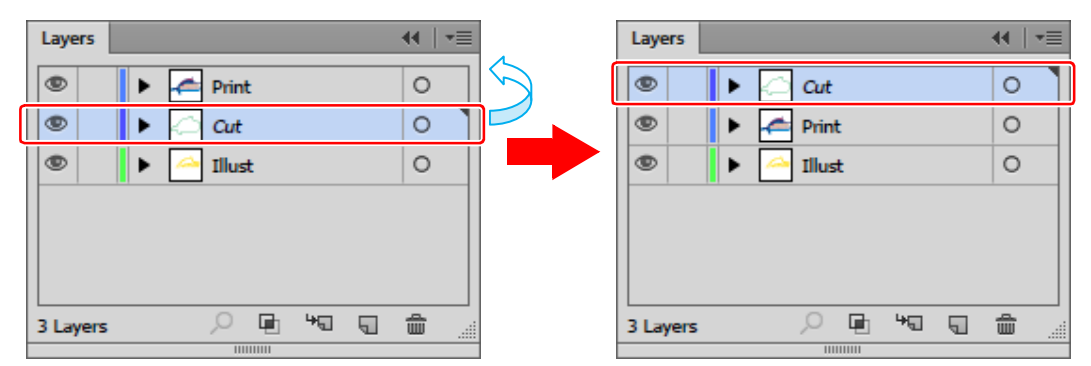

- (2) Auf [Datei] [Dokument einrichten …] klicken.
- (3) Im Dialog [Dokument einrichten] an der rechten Seite von [Benutzerdefiniert...] auf "Voreinstellungen" klicken.
- (4) Im Dialog [Reduzierungsvorschau] \*"Convert All Text to Outlines"\* markieren und Häkchen bei "\*Convert All Strokes to Outlines"\* entfernen.

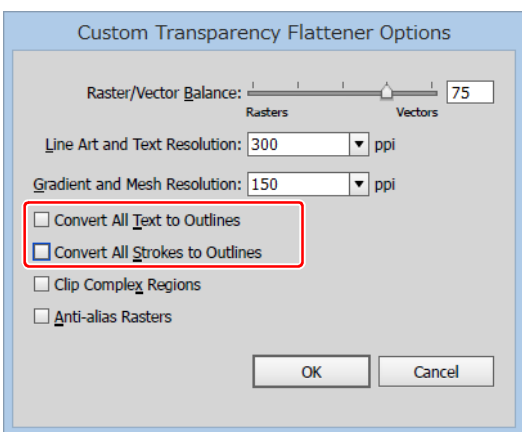

### <span id="page-17-0"></span>**ID Cut von verschiedenen Datentypen**

Werden mehrere Passermarken gedruckt und die Funktion ID Cut durchgeführt, sollte für die Passermarken die gleiche Farbe und Form verwendet werden. Weichen eine oder mehrere Passermarken in Größe und Form von den anderen ab, wird die Funktion ID Cut abgebrochen.

Bei Verwendung der Funktion "Abschneiden" (zum automatischen Schneiden verschiedener Arten von Passermarken-Daten) die Einstellung für die Druckrichtung auf 0 Grad oder 180 Grad setzen. Bei einem anderen Winkel als 0 Grad oder 180 Grad kann die Funktion "Abschneiden" nicht verwendet werden.

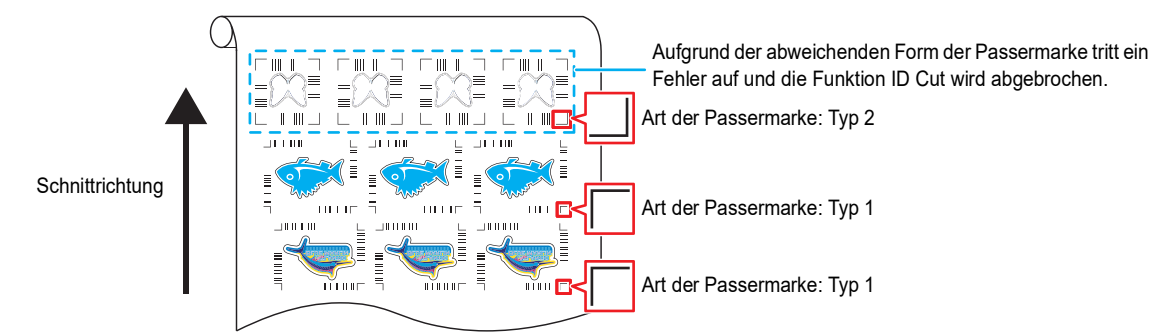

- <span id="page-17-1"></span>1. Daten für Druck & Schnitt mit RasterLink6Plus auslesen. Die Datengröße sollte in Länge und Breite mehr als 70 mm betragen. Daten für Druck & Schnitt wie folgt erstellen:
	- Mit Adobe Illustrator/Corel Draw Daten für Druck & Schnitt erstellen und ID Cut ausgeben, ohne Passermarken mit FineCut zu erstellen und zu erkennen. (Daten werden automatisch an RasterLink6Plus übermittelt.)
- 2. Mit RasterLink6Plus ausgelesene Daten markieren und auf das Symbol [Druck allgemein] in der Liste der Funktionssymbole an der rechten Bildschirmseite klicken.

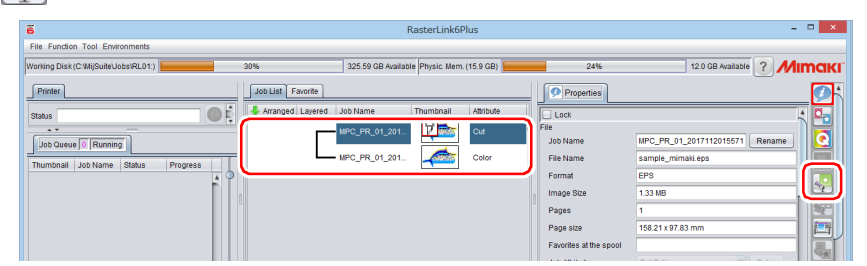

- 3. Druckeinstellungen festlegen.
	- (1) [Skalierung] einrichten. (arbiträr)
		- Die Skalierung kann für Daten mit ID, die von FineCut übermittelt wurden, nicht gesetzt werden.
	- (2) [Drehung] und [Spiegelung] sind eingerichtet. (arbiträr)
	- (3) [Zeile] und [Vorschub] von [Position] einrichten. (arbiträr)
		- Bei einem Rand von mindestens 10 mm ist diese Einrichtung nicht notwendig. Andernfalls in [Zeile] und [Vorschub] jeweils einen Wert
	- von mindestens 10 mm eingeben. (4) Anzahl der [Exemplare] eingeben.
	- (5) [Raum] oder [Zwischenraum] des [Layout] eingeben.
		- Beim Hinzufügen von Passermarken werden für [Raum] folgende Werte automatisch gesetzt.

Bei Passermarken [Typ 1<sup>[-]</sup>]: Passermarkengröße

Bei Passermarken [Typ 2<sup>[11]</sup>] 0 mm

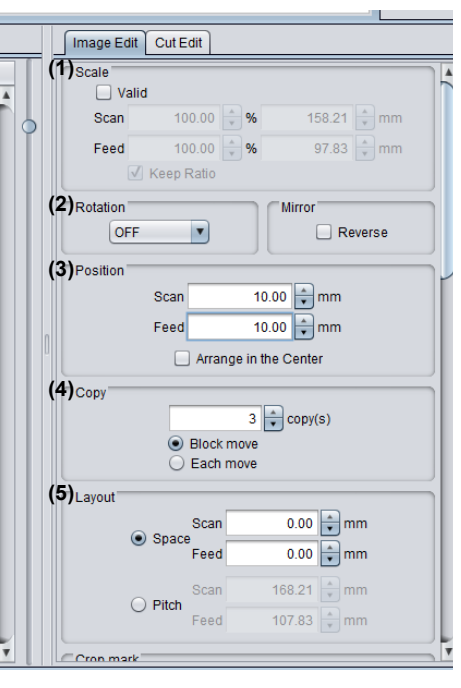

- 4. Passermarken und ID-Daten hinzufügen.
	- (1) Passermarkengröße auswählen.
		- [Typ 1  $\left[\begin{matrix} 1 \\ 1 \end{matrix}\right]$ ], [Typ 2  $\left[\begin{matrix} 1 \\ 1 \end{matrix}\right]$ ]
	- (2) Passermarkengröße eingeben.
	- (3) [ID Cut] markieren.
		- Passermarken und ID-Daten werden zu den Druckdaten hinzugefügt.
		- Bei ID Cut-Daten, die von FineCut übermittelt wurden, ist das Kontrollkästchen [ID Cut] bereits markiert. Das Häkchen kann nicht entfernt werden.
	- (4) [Lage] der Passermarken auswählen.
		- Einzeln: Passermarken und ID-Daten werden einzeln zu den Daten hinzugefügt.
		- Gesamt: Passermarken und ID-Daten werden so eingefügt, dass alle kopierten Daten eingeschlossen sind.

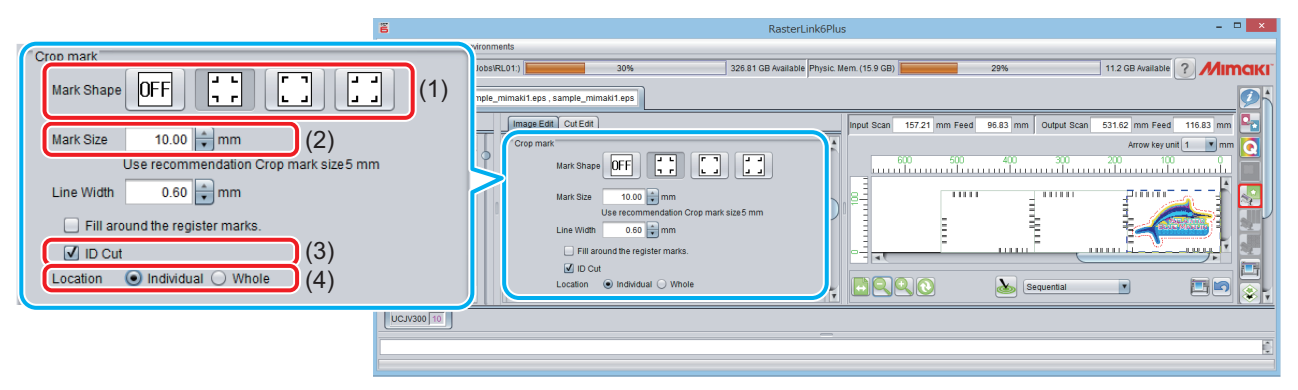

- (5) Bei Auswahl von [Gesamt] unter (4) wird [Offset] eingestellt.
	- Offset: Daten und Rand der Passermarke

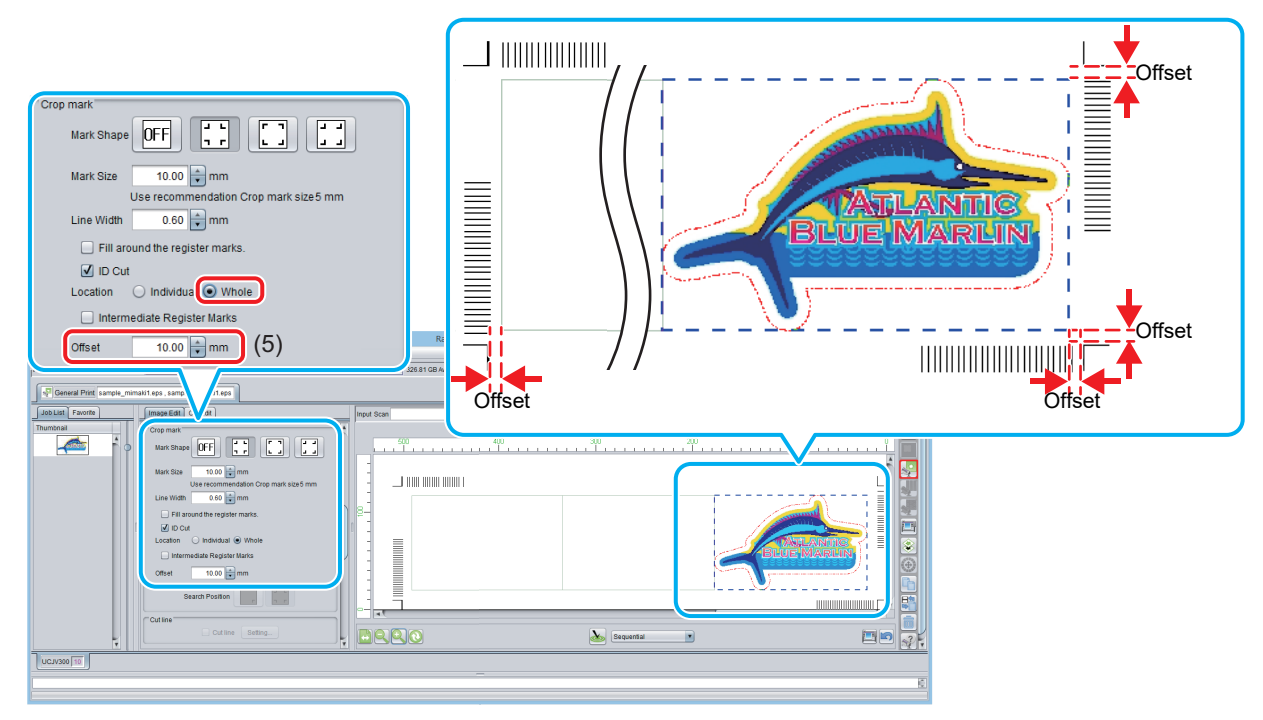

- <span id="page-18-0"></span>5. Datenausgabe mit RasterLink6Plus(  $\mathbb{Q}^{\mathsf{P}}$ [S.9 "Daten drucken."\)](#page-8-4) • Die Daten mit ID werden gedruckt.
- 6. Neue Daten erstellen und [Schritt 1](#page-17-1) bis [Schritt 5](#page-18-0) wiederholen.
- 7. Bedrucktes Medium in UCJV300/150, CJV300 Plus-Serie einlegen.
- <span id="page-19-0"></span>8. Bereich für die Passermarkenerkennung am Bedienfeld des UCJV300/150, CJV300 Plus-Serie einstellen.
	- (1) Im Modus LOCAL Taste [MENU] ([FUNC1]) drücken.
	- (2) Mit [▲][V] [CUTTING] auswählen und mit [ENTER] bestätigen.
	- (3) [MARK DETECTION] auswählen und mit [ENTER] bestätigen.
	- (4) Taste [FUNC3] drücken.
	- (5) Mit den Pfeiltasten [▲][▼] folgende Parameter einstellen und mit [ENTER] bestätigen.

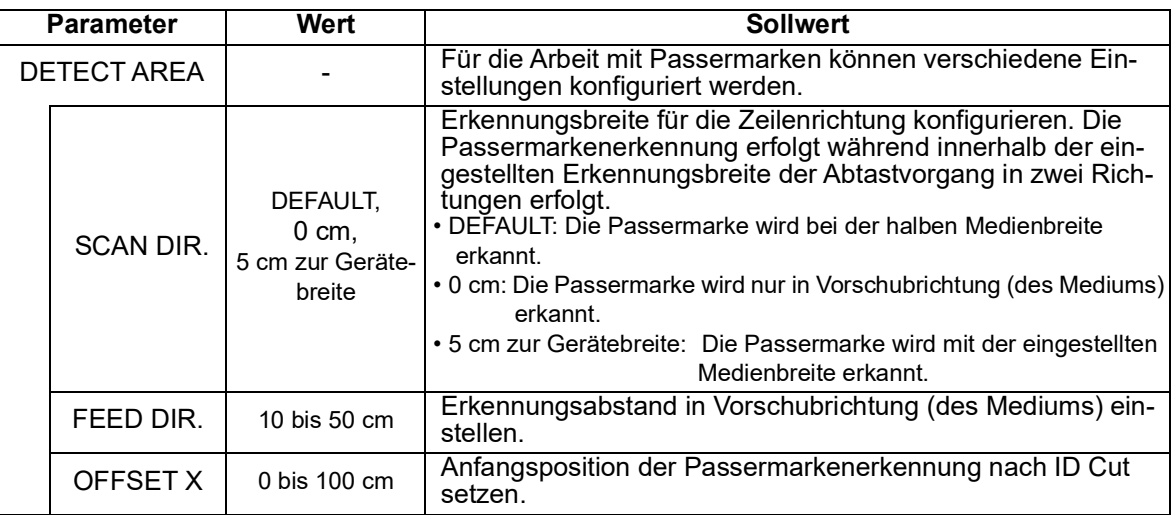

• SCAN DIRECTION, FEED DIRECTION, OFFSET X von [DETECT AREA] sind wie folgt:

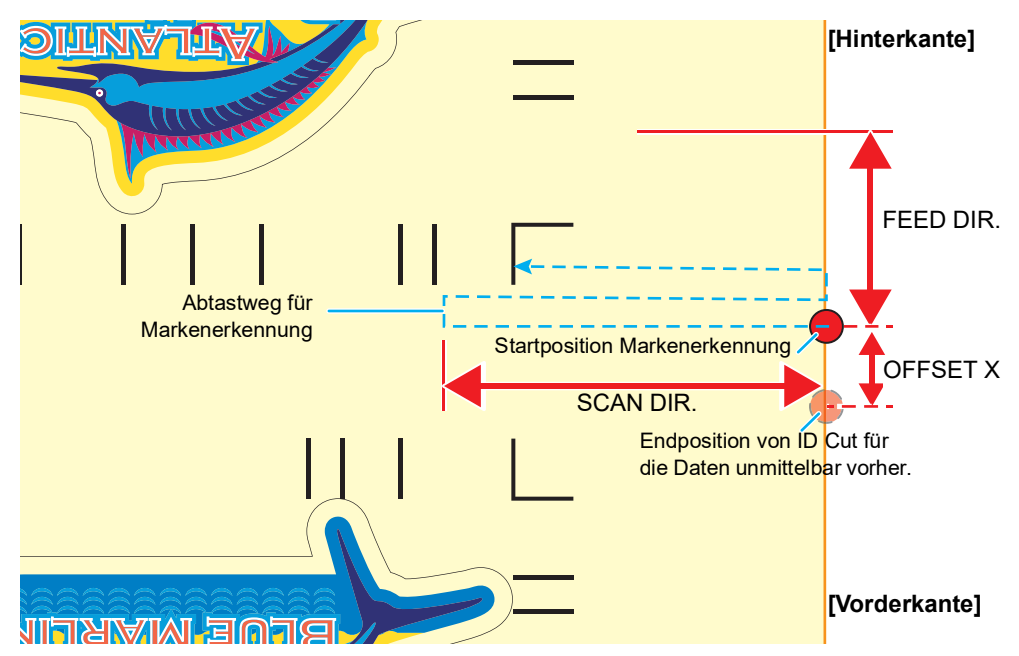

#### 9. Bedrucktes Medium einlegen.

Die Passermarke wird in Vorschubrichtung (des Mediums) erkannt.

Die Druckränder des Mediums auf die nachfolgend angegebenen Werte einstellen.

- Vorderkante:mind. 110 mm
- Linker und rechter Rand:mind. 15 mm
- Hinterkante: mind. 210 mm

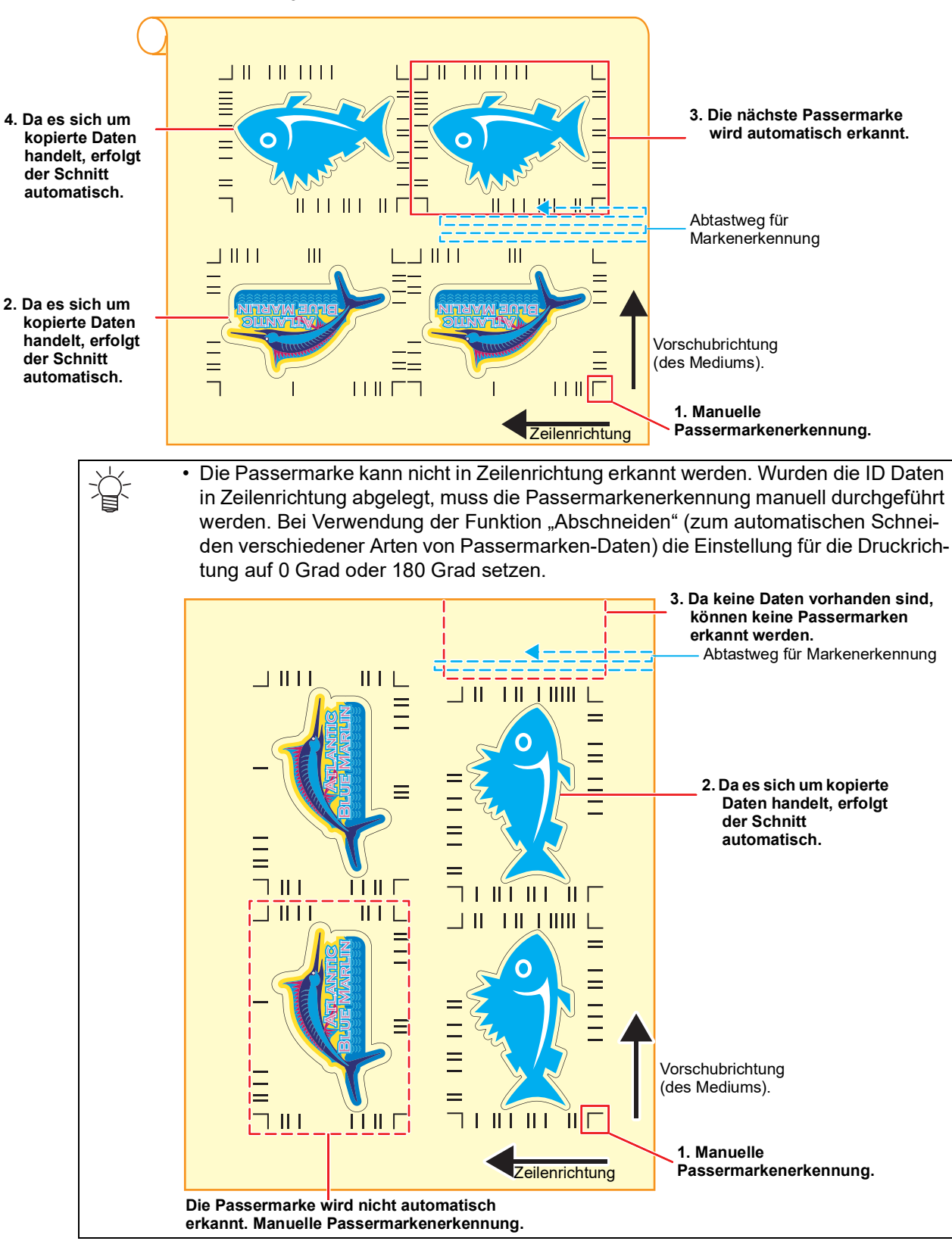

- 10. Passermarkenerkennung durchführen, anschließend werden die Schnittdaten automatisch empfangen und der ID Cut wird durchgeführt.
	- Nach ID Cut wird die nächste Passermarke automatisch erkannt.

11. Wenn mehrere Datengruppen vorhanden sind, wird [Auto Detection -> ID Cut ] so lange wiederholt, bis alle Datengruppen bearbeitet sind.

# **MEMO:**